This job aid will provide step-by-step instruction to the public on how to access and use the eCourt Public Portal site for General Civil, Small Claims, Civil Appeals and ADR Functions. To access these features court users must register for an account.

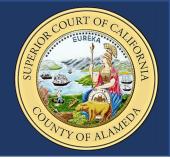

#### **CREATING A USER ACCOUNT**

From the Superior Court of Alameda County's homepage:

1. Hover over the "ONLINE SERVICES" tab and select eCourt Public Portal (Civil).

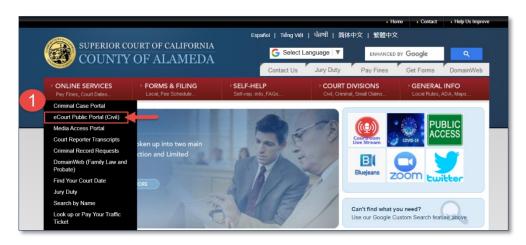

- 2. On the eCourt Public Portal page click on Create an Account.
- 3. Select Public Users.

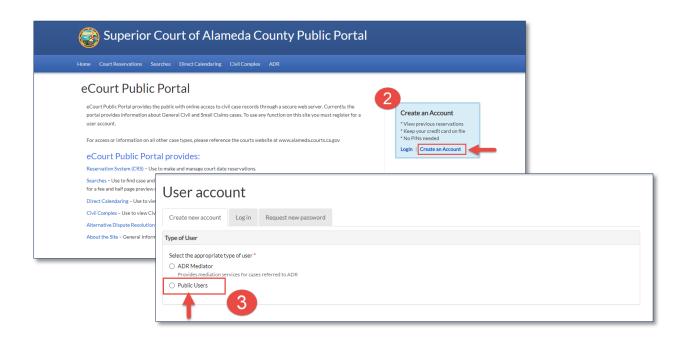

This job aid will provide step-by-step instruction to the public on how to access and use the eCourt Public Portal site for General Civil, Small Claims, Civil Appeals and ADR Functions. To access these features court users must register for an account.

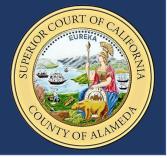

4. Form the "User Account" screen you will need to enter the required information and select Create Account (\* = Required). Email\*, First and last name\*, Phone\*, Bar number (if applicable), Fax number.

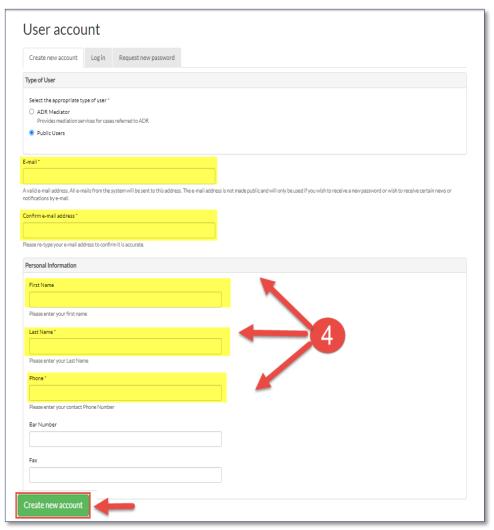

A welcome message will appear directing you to check your email for further instructions.

5. From your email click or copy and paste the link provided to be directed to a site where you can create a password.

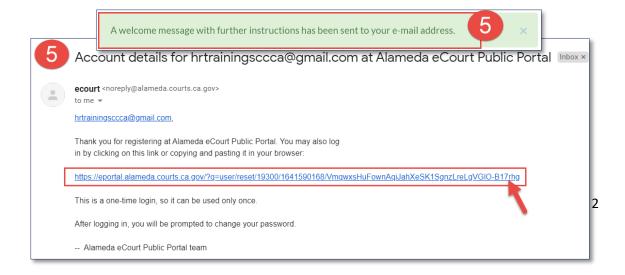

This job aid will provide step-by-step instruction to the public on how to access and use the eCourt Public Portal site for General Civil, Small Claims, Civil Appeals and ADR Functions. To access these features court users must register for an account.

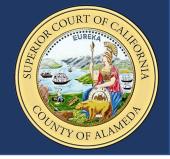

You will be given a one-time log in access and directed to reset your password. From the "My Account" page:

**6.** Enter your email and create a password and hit **Enter**. You will be logged into the Portal.

| Му Ас                                                               | count                                                            |                                       |                             |                                |                                                                      |        |
|---------------------------------------------------------------------|------------------------------------------------------------------|---------------------------------------|-----------------------------|--------------------------------|----------------------------------------------------------------------|--------|
| You have just                                                       | used your one-time log                                           | in link. It is no longer necessa      | ry to use this link to log  | ; in. Please change your p     | assword.                                                             | ×      |
| Account                                                             | My Payment Profile                                               | My Organization Cases                 | My Reservations             | My Paid Documents              |                                                                      |        |
| Account Pers                                                        | sonal Information                                                |                                       |                             |                                |                                                                      |        |
| E-mail address *                                                    |                                                                  |                                       |                             |                                |                                                                      |        |
| A valid e-mail addro<br>notifications by e-n<br>Confirm e-mail ad   | mail.                                                            | stem will be sent to this address. TI | ne e-mail address is not ma | de public and will only be use | d if you wish to receive a new password or wish to receive certain n | ews or |
| Please re-type you                                                  | r e-mail address to confirm                                      | it is accurate.                       |                             |                                |                                                                      |        |
| Password                                                            |                                                                  | Password strength:                    | Weak                        |                                |                                                                      |        |
| Confirm passwore                                                    | d                                                                |                                       |                             |                                |                                                                      |        |
|                                                                     |                                                                  |                                       |                             |                                |                                                                      |        |
| To make your pas:  Make it at Add lower Add uppe: Add numb Add punc | t least 6 characters<br>vrcase letters<br>ercase letters<br>bers |                                       |                             |                                |                                                                      |        |
|                                                                     |                                                                  | ne new password in both fields.       |                             |                                |                                                                      |        |

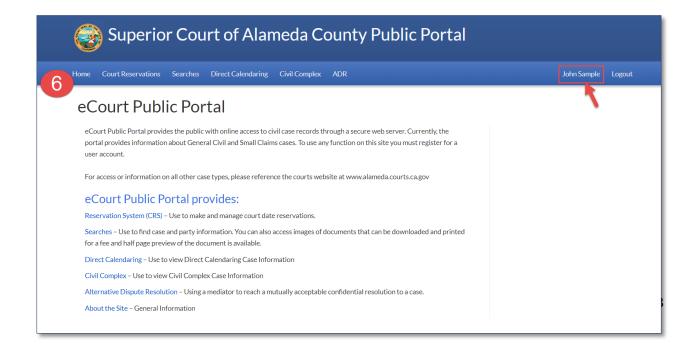

This job aid will provide step-by-step instruction to the public on how to access and use the eCourt Public Portal site for General Civil, Small Claims, Civil Appeals and ADR Functions. To access these features court users must register for an account.

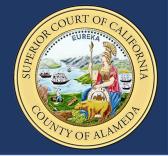

#### MY ACCOUNT PAGE

There are five tabs within the "My Account" page:

- The **Account** tab allows users to change their password and update personal information.
- The My Payment Profile tab allows users to add a payment and shipping method.
- The My Organization Cases tab allows users to find links to cases they are a party to.
- The My Reservations tab allows user to view any reservations they may have.
- The **My Paid Documents** tab provides users with images of all documents they have paid for (expires 30-days after purchase).

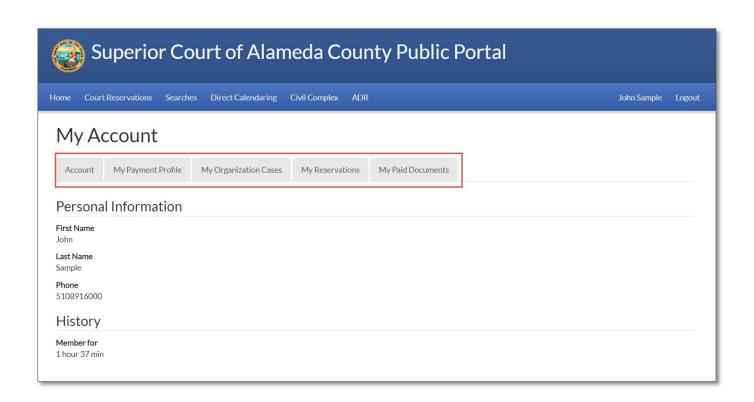

This job aid will provide step-by-step instruction to the public on how to access and use the eCourt Public Portal site for General Civil, Small Claims, Civil Appeals and ADR Functions. To access these features court users must register for an account.

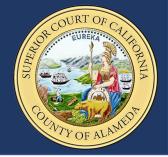

#### SETTING UP A PAYMENT PROFILE

To set up a payment profile:

- 7. Click on your Username.
- 8. Click on the My Payment Profile tab.
- 9. Click the Manage Payment Profile button.

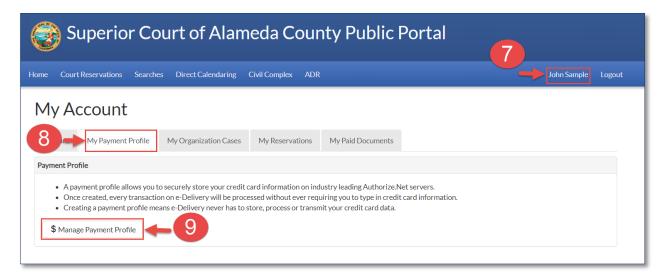

10. Add a payment method and shipping address.

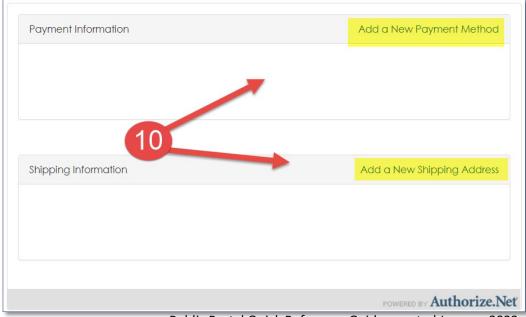

This job aid will provide step-by-step instruction to the public on how to access and use the eCourt Public Portal site for General Civil, Small Claims, Civil Appeals and ADR Functions. To access these features court users must register for an account.

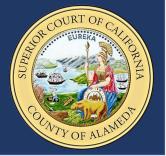

#### **SEARCHES**

From the SEARCHES page users will have access to:

- Name Search
- Calendar Search (Free)
- Case Number Search (Free)
- Public Reports (Filings) Search
- Document Downloads
- Request for Certified Copies (Ask Record Unit)

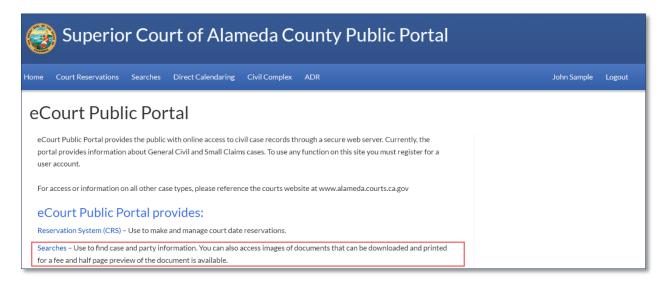

#### NAME SEARCH

Users will be charged a fee for all Searches by Name. The fee schedule is available on the Public Portal site. To begin:

11. Add credits by clicking on (+ Add Credits).

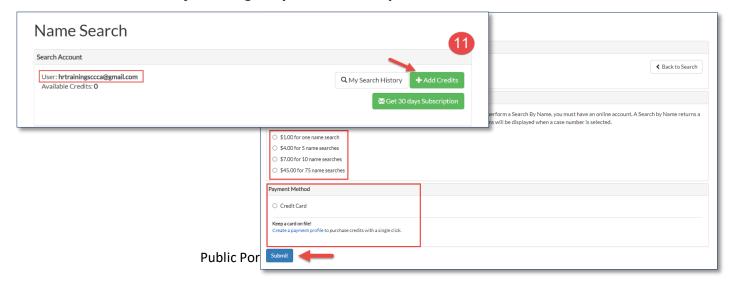

This job aid will provide step-by-step instruction to the public on how to access and use the eCourt Public Portal site for General Civil, Small Claims, Civil Appeals and ADR Functions. To access these features court users must register for an account.

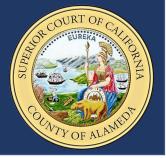

#### CASE SEARCH

The Case Number Search is free for all case types. If the users email address is associated with the case, they will have access to view confidential case information.

To look up a Case:

12. Enter the **Case Number** into the field provided, click the checkbox next to "I'm not a robot", and select **Search**.

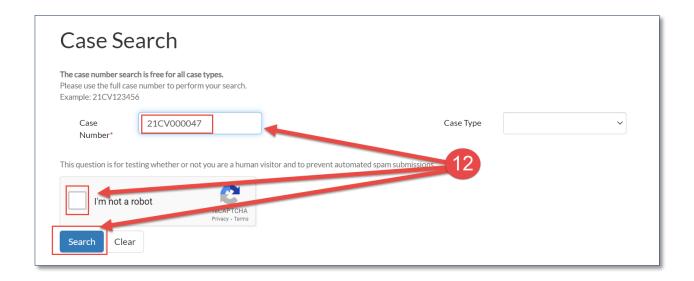

The Case Name will appear along with the Case Number, Case Type, and Type of Action.

13. Click the hyperlink to access the case information.

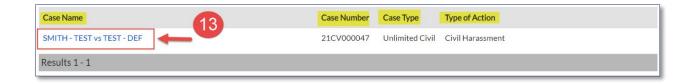

This job aid will provide step-by-step instruction to the public on how to access and use the eCourt Public Portal site for General Civil, Small Claims, Civil Appeals and ADR Functions. To access these features court users must register for an account.

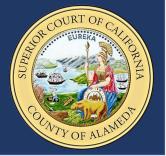

#### CASE SEARCH

A page will open that will provide you with all the details of the case. There are five tabs available for users view.

- Summary: Register of Action
- Participants: List of all parties
- **Tentative Rulings: Parties** can view and contest the tentative ruling
- **Future Hearings**
- **Minutes**

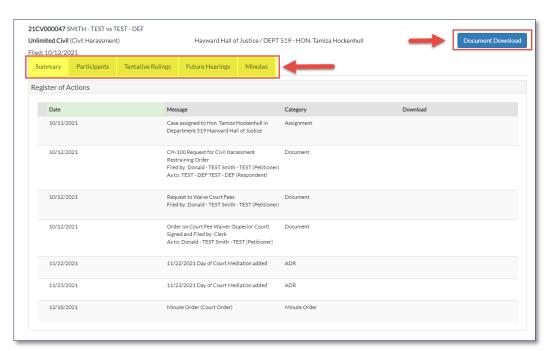

Additionally, users can go directly to the **Document Download** screen from this page. This will show them a list of all the documents available for download.

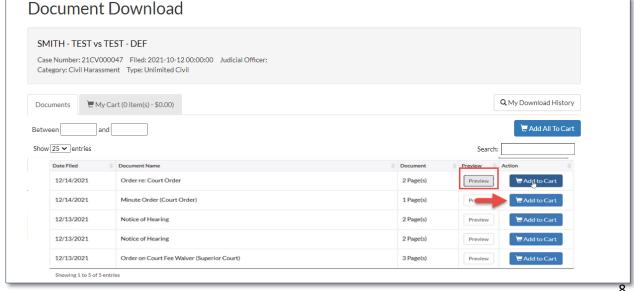

This job aid will provide step-by-step instruction to the public on how to access and use the eCourt Public Portal site for General Civil, Small Claims, Civil Appeals and ADR Functions. To access these features court users must register for an account.

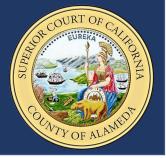

Users can preview and purchase documents from this page. Once a document has been purchased a receipt will be sent to the user's email address, and the Action button on the Download Documents page will change from a blue "Add to Cart" button to a green "Download" button.

14. Click on the green **Download** button and a PDF of the document will be generated.

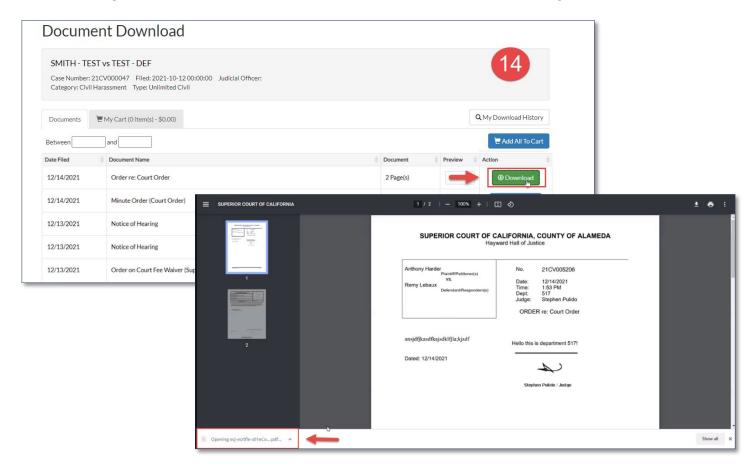

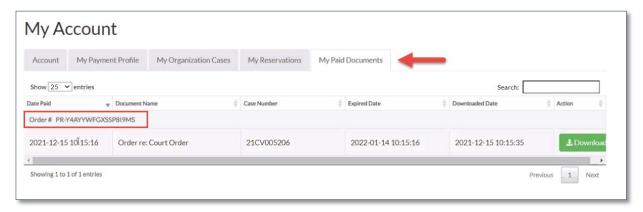

Users can view information on all documents purchases by going to their account and selecting the **My Paid Documents** Tab. Users who have been granted a fee waiver will not need to purchase documents. All downloaded documents are available to view for 30-days.

This job aid will provide step-by-step instruction to the public on how to access and use the eCourt Public Portal site for General Civil, Small Claims, Civil Appeals and ADR Functions. To access these features court users must register for an account.

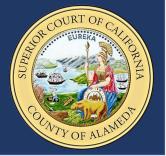

#### **FEE WAIVERS**

Any user who has been granted a fee waiver must use the same email address that is associated with their case to register for their Public Portal account. The use of a different email address will result in the user having to pay for downloaded documents, etc.

#### MAKING RESERVATIONS

From the Court Reservations tab:

15. Select Make a Reservation, read the terms and select "I Agree".

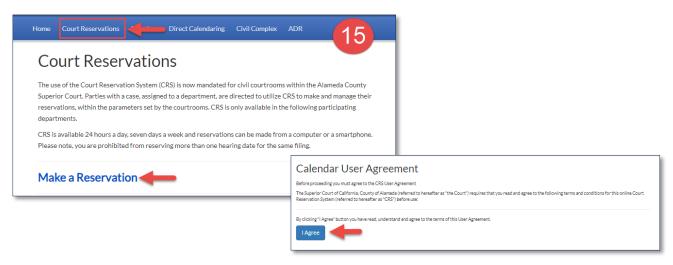

- **16.** Enter in a **Case Number** and click **Submit** to be directed to the Make a Reservation Page.
- 17. Select the Reservation Type, Location, Party, and any Special Conditions, then select Continue.

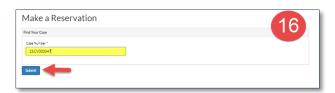

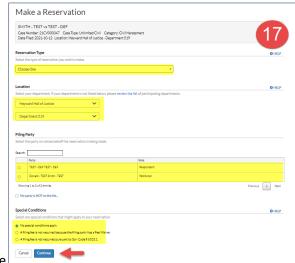

Public Portal Quick Reference Guide

This job aid will provide step-by-step instruction to the public on how to access and use the eCourt Public Portal site for General Civil, Small Claims, Civil Appeals and ADR Functions. To access these features court users must register for an account.

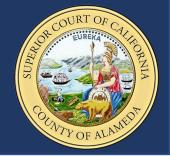

#### MAKING RESERVATIONS

- **18.** Choose a date.
- 19. User's must review the reservation and click **Submit Reservation**. A message confirming the reservation was made along with the reservation number will appear.

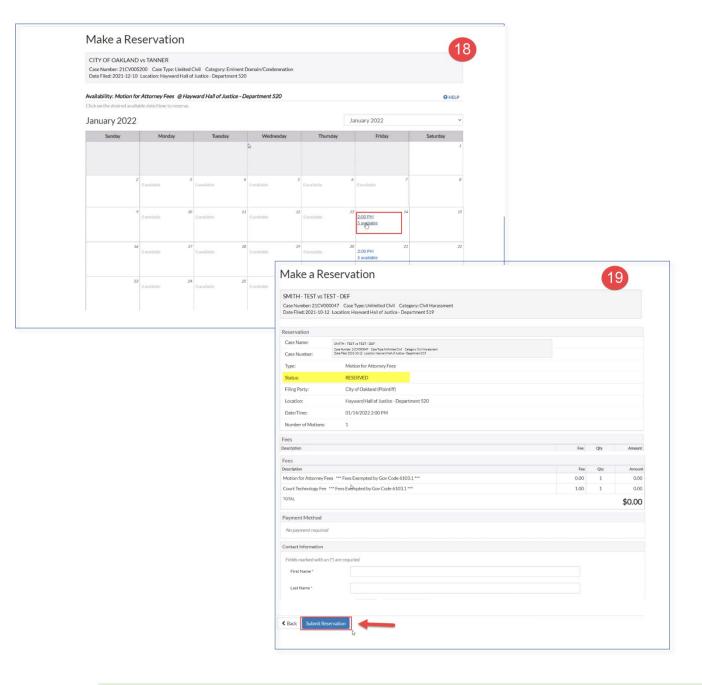

Success! Your Reservation Number is 916871558727.

This job aid will provide step-by-step instruction to the public on how to access and use the eCourt Public Portal site for General Civil, Small Claims, Civil Appeals and ADR Functions. To access these features court users must register for an account.

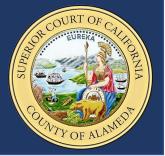

#### **FIND A RESERVATION**

**20.** To find a reservation, users will need to enter their Reservation ID# and a PIN Number that will be generated by the system and emailed to the address on file.

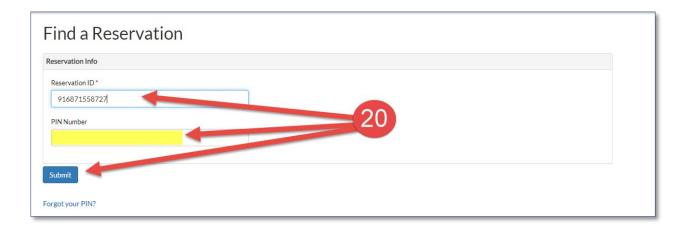

#### VIEWING AND CONTESTING TENTATIVE RULINGS

If a tentative ruling has been published, users can view or contest the ruling for their case. To view or contest a tentative ruling:

- 21. Click on the **Tentative Rulings** tab and select the **View** button to view the ruling or select the **Click to Contest this Ruling** button to contest it.
  - a. The View button will open a PDF.
- **22.** To contest the ruling, enter the name of the person contesting, reason for contesting, and click **Proceed**.

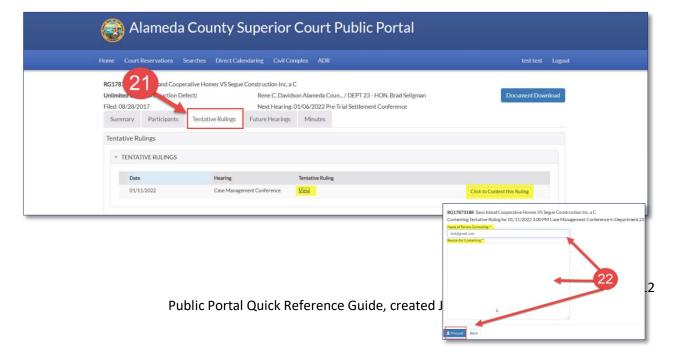

This job aid will provide step-by-step instruction to the public on how to access and use the eCourt Public Portal site for General Civil, Small Claims, Civil Appeals and ADR Functions. To access these features court users must register for an account.

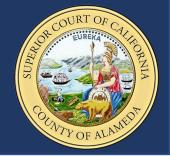

#### **DIRECT CALENDARING**

Users interested in learning more about the Department where the case will be heard can get that information.

- 23. Click on the **Direct Calendaring** tab or the link, located on the main page of the Public Portal site.
- **24.** Select the **Department** or the **Judge** by clicking on the hyperlink.

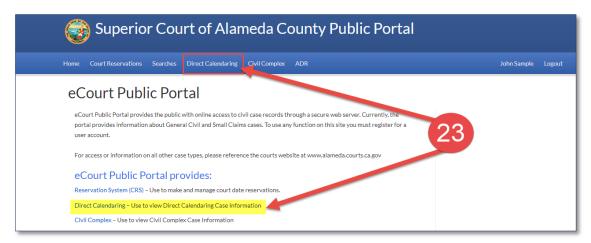

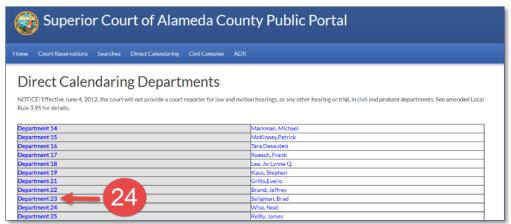

This job aid will provide step-by-step instruction to the public on how to access and use the eCourt Public Portal site for General Civil, Small Claims, Civil Appeals and ADR Functions. To access these features court users must register for an account.

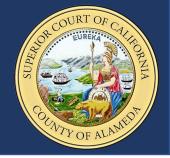

#### **DIRECT CALENDARING**

From the Direct Calendaring page users can click the tab to:

- Look at Department Information,
- Find a List of Cases (hyperlinked) or,
- View **Department Documents** that may be available to the public.

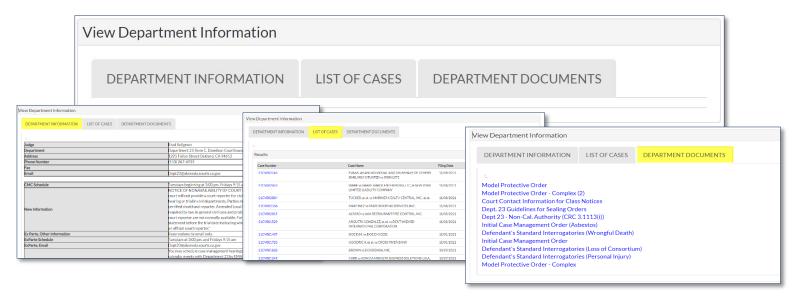

#### CIVIL COMPLEX

Users interested in learning more about complex Civil cases can:

**25.** Click on the **Civil Complex** tab located on the main page of the Public Portal site, to have access to the Department information.

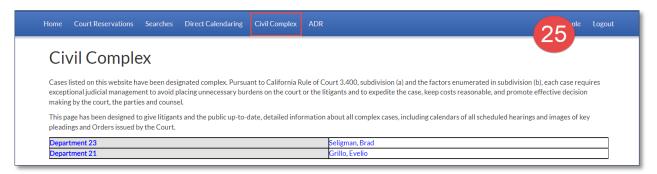

This job aid will provide step-by-step instruction to the public on how to access and use the eCourt Public Portal site for General Civil, Small Claims, Civil Appeals and ADR Functions. To access these features court users must register for an account.

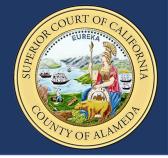

### **ALTERNATIVE DISPUTE RESOLUTION (ADR)**

The Superior Court of California, County of Alameda **strongly encourages** the parties to use some form of Alternative Dispute Resolution (ADR) before proceeding to trial.

To find out what ADR options are available:

26. Click on the ADR tab located on the main page of the Public Portal site.

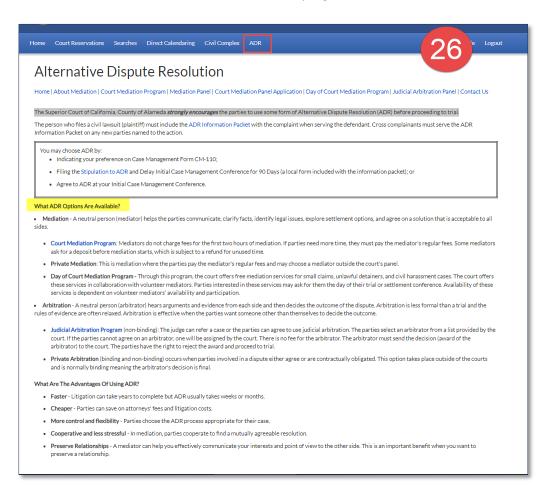